## **Printing document sections**

You can print the loaded section of a Cameo Collaborator document as described below.

To print a section of a Cameo Collaborator document

- 1. Open a Cameo Collaborator document.
- 2. In the navigation pane, select the item whose information you want to print. The information is loaded in the content pane.

**Opening the navigation pane** ☑ To show the navigation pane, click  $\equiv$  in the app bar. 3. Press Ctrl+P. The print window opens as displayed in the figure below. 4. Specify the printing settings, such as the number of copies, layout, and color.

5. Click the **Print** button.

The loaded section of a Cameo Collaborator document is now printed.

**Printing in Model and Document views**

If you print a document section in the [Model view mode,](https://docs.nomagic.com/display/CC4TWC2021xR1/Document+modes) all the content of the element selected in the navigation pane is printed. • If you print a document section in the [Document view mode,](https://docs.nomagic.com/display/CC4TWC2021xR1/Document+modes) the loaded content starting with the content of the selected element is printed. The printed content may include information for several elements.

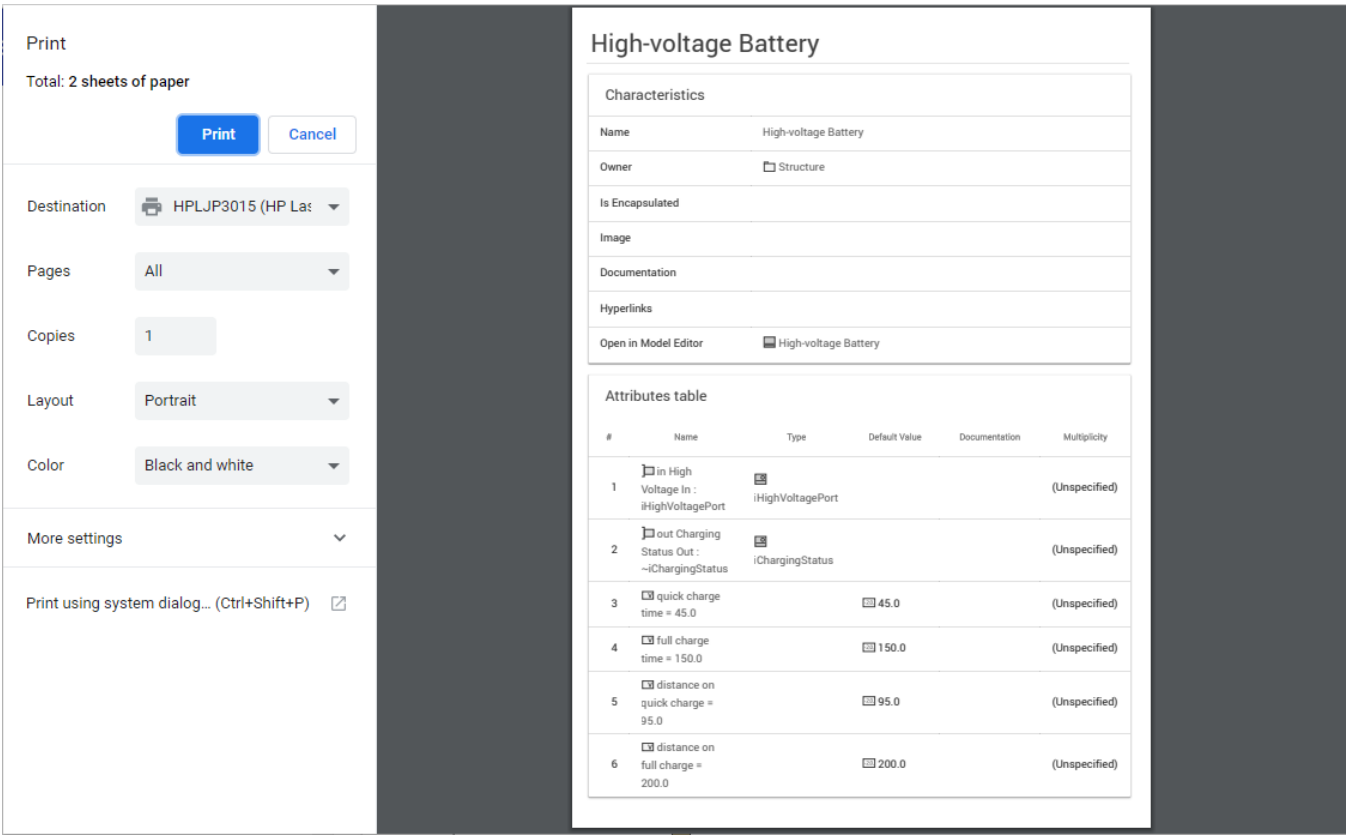

The print preview window of a document section.